## **MODUL E-KINERJA ONLINE**

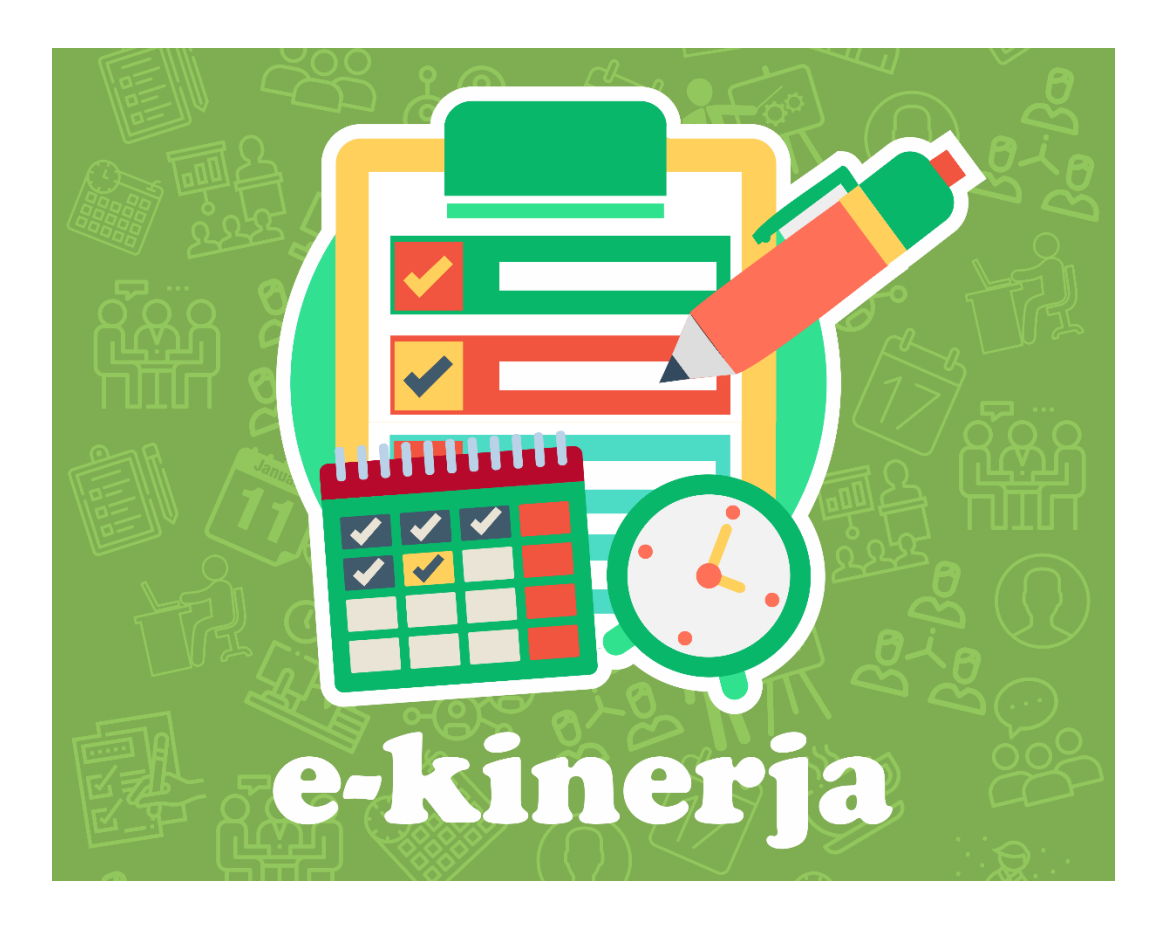

Badan Kepegawaian, Pendidikan dan Pelatihan Daerah (BKPPD) Jl. Majapahit No.4, Podosugih, Pekalongan Barat, Kota Pekalongan, Jawa Tengah 51111 Phone/Fax: (0285) 412522

## **Langkah – Langkah Pengisian E-Kinerja**

- $\begin{array}{ccccccccccccccccc} \star & \star & \bullet & \bullet & \circ & \star & \Theta & \vdots \end{array}$  $\leftarrow$   $\rightarrow$  C  $\hat{\Omega}$   $\hat{\mathbf{A}}$  Not secure | par ng.pekalongankota.go<mark>.i</mark>d اين  $\omega$ **SIPECUT** SIM-Siaga<br>BKPPD  $=$  0 ring Dikla **BKPPD**  $\bullet$ **LAYANAN TERKAIT LOKASI KANTOR KONTAK KAMI**
- 1. Buka alamat situs **pamomong.pekalongankota.go.id** melalui browser yang ada. Lalu pilih **E-Kinerja New.**

2. Akan muncul halaman Login E-Kinerja Online BKPPD Kota Pekalongan Masukkan Username dan Password lalu klik tombol masuk**.**

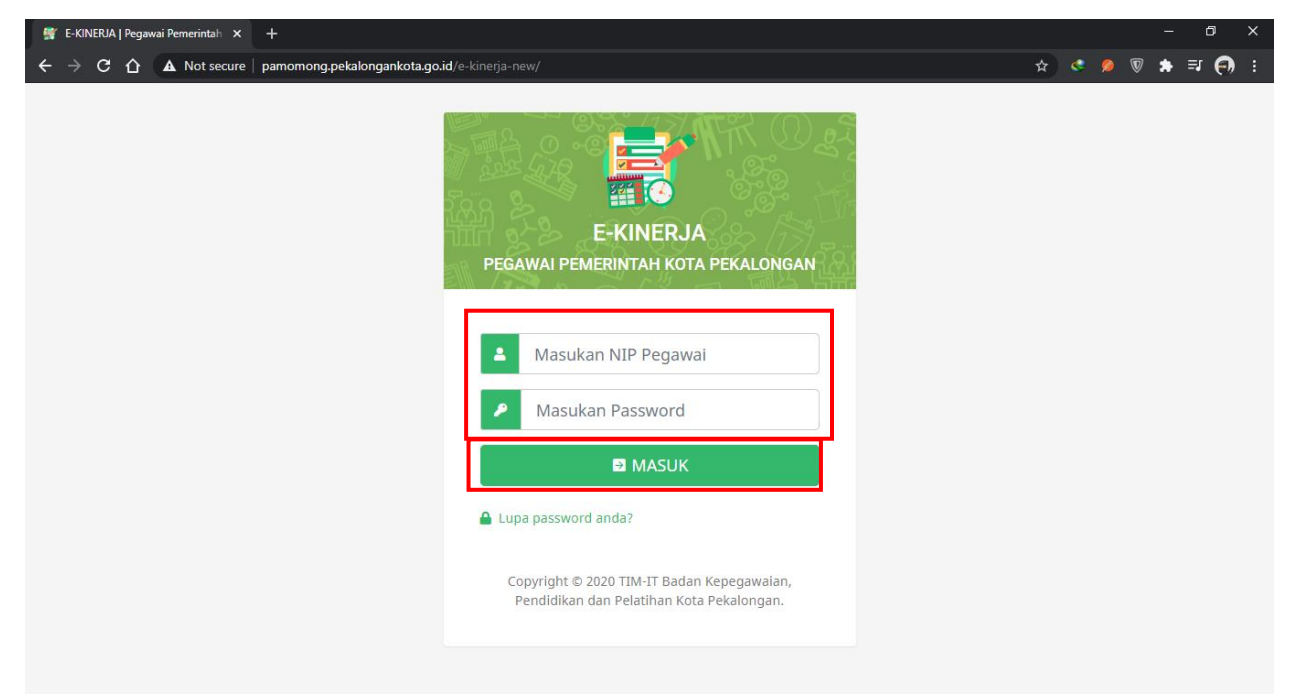

3. Akan muncul halaman pilih jabatan dinas bila belum memilih jabatan, pilih tombol rotasi jabatan**.**

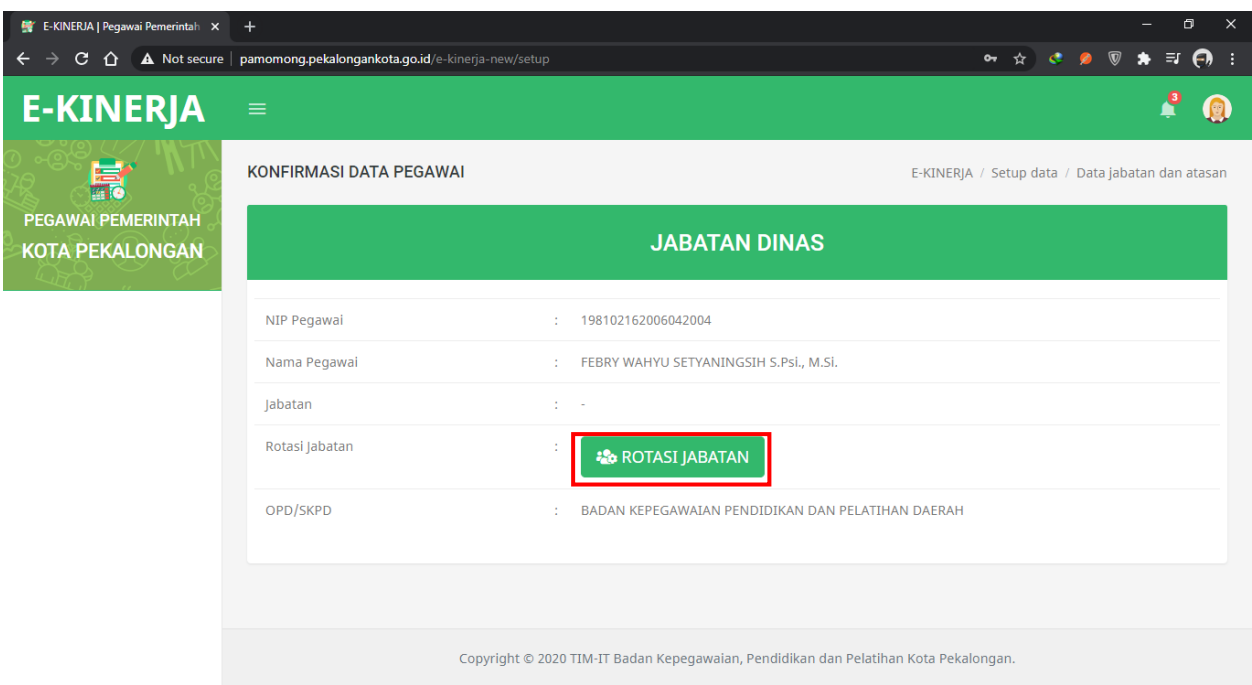

4. Pilih jabatan dinas lalu pilih tombol simpan.

![](_page_2_Picture_20.jpeg)

5. Pilih tombol kembali ke halaman login untuk meload setup data.

![](_page_3_Picture_1.jpeg)

6. Jika sudah melakukan login ulang dan sudah mensetting jabatan dinas maka akan tampil halaman dashboard e-kinerja

![](_page_3_Picture_3.jpeg)

7. Pilih Menu SKP lalu Pilih Periode Tahun SKP Pilih tombol Tambah Data Periode SKP untuk menambah periode skp.

![](_page_4_Picture_27.jpeg)

8. Pilih tanggal awal dan tanggal akhir lalu pilih tombol simpan untuk menyimpan data periode SKP.

![](_page_4_Picture_28.jpeg)

9. Pilih Menu SKP lalu pilih membuat SKP. Pada kolom aksi pilih tombol detail untuk menampilkan data SKP pada periode tersebut.

![](_page_5_Picture_20.jpeg)

10. Pilih tombol tambah data SKP untuk menginputkan data SKP periode tersebut.

![](_page_5_Picture_21.jpeg)

11. Pilih Kegiatan Atasan, pilih Sumber Sasaran Pegawai, pilih detail sumber sasaran kinerja pegawai, isikan angka kredit bagi jabatan fungsional, isikan ouput/kuantitas, pilih satuan, isikan waktu, isikan biaya. Jika seluruh komponen sudah terisi semua pilih tombol simpan untuk menyimpan data SKP.

![](_page_6_Picture_42.jpeg)

12. Jika terjadi kesalahan input data pada kolom aksi tombol hapus untuk menghapus data SKP. Bila sudah terinput semua pilih centang dan pilih tombol verifikasi data SKP untuk menyimpan dan mengirim data skp untuk di verifikasi oleh atasan langsung.

![](_page_6_Picture_43.jpeg)

13. Pada kolom status bila semua data SKP PNS sudah di verifikasi oleh atasan langsung dan status diterima maka akan muncul tombol cetak SKP untuk menampilkan data dan form cetak SKP Pegawai.

![](_page_7_Picture_24.jpeg)

14. Akan tampil cetak SKP pegawai.

![](_page_7_Picture_25.jpeg)

15. Pilih Menu SKP lalu pilih membuat SKP. Lalu pada kolom aksi pilih tombol breakdown bulanan.

![](_page_8_Picture_25.jpeg)

16. Pilih Bulan Pengerjaan kegiatan tersebut dan pilih tombol tutup jika sudah selesai memilih bulan pengerjaan.

![](_page_8_Picture_26.jpeg)

17. Pilih menu kegiatan harian lalu pilih tombol tambah kegiatan pegawai harian untuk menginputkan kegiatan harian pegawai.

![](_page_9_Picture_37.jpeg)

18. Pilih Bulan Pengerjaan kegiatan, pilih kegiatan bulanan kegiatan tersebut, pilih kegiatan harian yang dilakukan, isikan kuantitas kegiatan tersebut, pilih tanggal pengerjaan, pilih jam mulai, inputkan keterangan detail kegiatan tersebut. Setelah semua komponen terisi semua pilih tombol simpan untuk menyimpan data kegiatan harian

![](_page_9_Picture_38.jpeg)

19. Pada menu verifikasi pilih SKP PNS untuk verifikasi data SKP PNS Bawahan. Pilih SKP PNS untuk melihat dan verifikasi data SKP PNS bawahan.

![](_page_10_Picture_31.jpeg)

20. Pada kolom status pilih tombol centang untuk memverifikasi data jika data SKP PNS diterima atau pilih tombol silang untuk memverifikasi data jika data SKP PNS ditolak.

![](_page_10_Picture_32.jpeg)

21. Bila memilih tombol silang maka isikan alasan penolakan data SKP PNS lalu pilih tombol simpan untuk menyimpan alasan penolakan.

![](_page_11_Picture_36.jpeg)

22. Pada menu verifikasi pilih Aktifitas harian PNS untuk verifikasi aktifitas harian PNS Bawahan. Pilih aktivitas PNS untuk melihat detail data kegiatan dan verifikasi kegiatan harian bawahan.

![](_page_11_Picture_37.jpeg)

23. Pada kolom aksi pilih tombol centang untuk memverifikasi data jika data aktivitas harian PNS diterima atau pilih tombol silang untuk memverifikasi data jika data aktivitas harian ditolak.

![](_page_12_Picture_23.jpeg)

24. Bila memilih tombol silang maka isikan alasan penolakan data SKP PNS lalu pilih tombol simpan untuk menyimpan alasan penolakan.

![](_page_12_Picture_24.jpeg)

25. Pilih menu lihat TPP Bulanan lalu pilih TPP Bulanan, pilih bulan lalu pilih tombol lihat data untuk menamplkan TPP Bulanan.

![](_page_13_Picture_21.jpeg)

26. Akan tampil data kegiatan pegawai, status kegiatan, total poin yang didapatkan dan besaran TPP yang diperoleh selama bulan itu.

![](_page_13_Picture_22.jpeg)